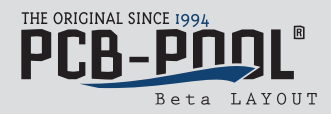

## **Creazione del pulsante PCB-POOL® per il calcolo del prezzo con Eagle (dalla versione V5.1001)**

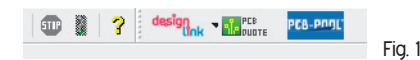

## 1. Metodo manuale

Esempio di installazione manuale del pulsante PCB-POOL® (Fig. 1) con Win7

- Scaricare il file ppit\_pcbpool\_eagle\_ulp\_v109.zip
- Estrarre l'archivio in una cartella
- Copiare il file pcb-pool.png in C:\Programmi\Eagle-5.11.0\bin
- Copiare il file pcb-pool.ulp in C:\Programmi\Eagle-5.11.0\ulp
- Modificare il file eagle.scr in C:\Programmi\Eagle-5.11.0\scr

Nota bene: per modificare il file eagle.scr sono necessari diritti di amministratore,

altrimenti non è possibile salvare le modifiche eseguite nel file eagle.scr.

Copiare il testo presente nella casella rossa della figura 2 nel punto indicato all'interno del file eagle.scr.

Testo da copiare: \ ' [pcb-pool.png] PCB-POOL(R) : Run pcb-pool.ulp; '

- Fine.

Esempio di installazione manuale del pulsante PCB-POOL® (Fig. 1) con Mac OS X

- Scaricare il file ppit\_pcbpool\_eagle\_ulp\_v109.zip
- Estrarre l'archivio in una cartella
- Copiare il file pcb-pool.png nella cartella bin dell'installazione di EAGLE
- Copiare il file pcb-pool.ulp nella cartella ulp dell'installazione di EAGLE
- Modificare il file eagle.scr in Programmi\Cartelle\scr

Copiare il testo presente nella casella rossa della figura 2 nel punto indicato all'interno del file eagle.scr. Testo da copiare: \ ' [pcb-pool.png] PCB-POOL(R) : Run pcb-pool.ulp; '

- Fine.

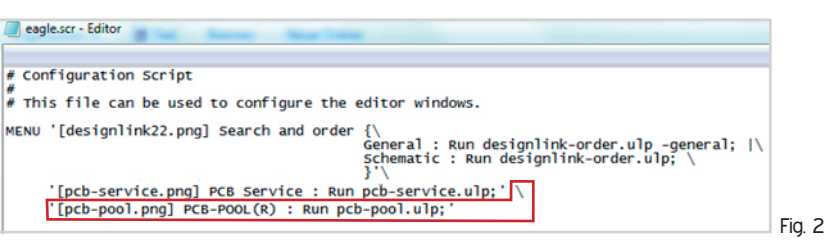

## **2. Metodo automatico**

Esempio di installazione automatica del pulsante PCB-POOL® (Fig. 2) con **Windows 7**

- Scaricare il file ppfr\_pcbpool\_eagle\_ulp\_v109\_win.zip
- Estrarre l'archivio in una cartella
- Eseguire il file PCB-POOL\_Button\_Setup\_V109.exe
- Informazioni sui drive E sui percorsi di installazione
- Un attimo di attesa. Fine